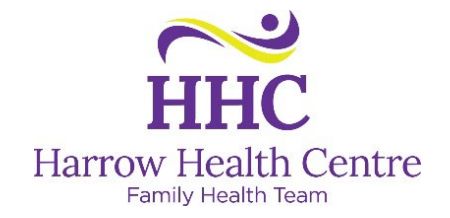

## **Online Booking Guide for the Harrow Health Centre**

Online booking can be accessed at: [www.harrowfht.ca/online-booking](http://www.harrowfht.ca/online-booking)

1. Once you've opened the online booking page, choose your doctor, nurse practitioner, or physician assistant from the list, then click the "Next" button.

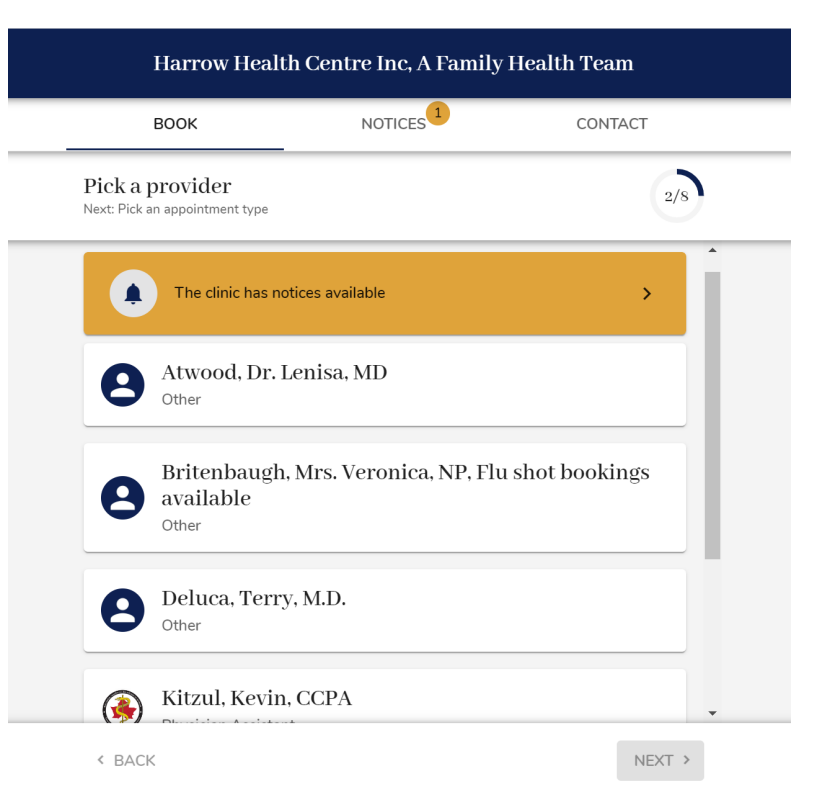

2. Choose the appointment type you're booking:

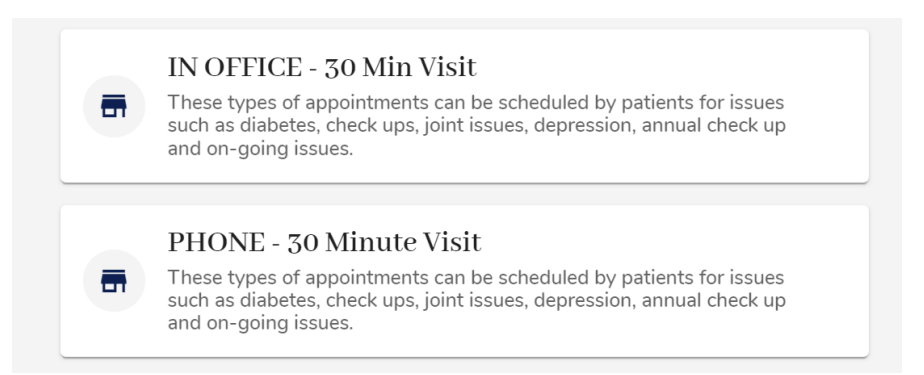

![](_page_1_Picture_0.jpeg)

3. From the calendar view, choose the day (days in bold have appointments available), then the time you'd like to book.

![](_page_1_Picture_38.jpeg)

4. If you already have a Medeo Account, click "Log In", if you don't have a Medeo Account, click "Sign Up" enter your information, then click "Accept Terms & Create Account."

![](_page_1_Picture_4.jpeg)

5. Enter your appointment reason in the text box.

![](_page_1_Picture_39.jpeg)

![](_page_2_Picture_0.jpeg)

6. You will see your appointment details, click "Request"

![](_page_2_Picture_37.jpeg)

7. Once your appointment is requested, you will receive an email in your inbox to notify you.

Appointment request with Kevin Kitzul, CCPA at Harrow Health Centre Inc, A Family Health Team being reviewed **D** Inbox x

![](_page_2_Picture_5.jpeg)

![](_page_3_Picture_0.jpeg)

8. Once your appointment is reviewed, you will receive an email in your inbox to notify you whether your appointment has been accepted or rejected.

![](_page_3_Picture_2.jpeg)

9. You can save this email and click on "SEE YOUR APPOINTMENT" if you need to cancel your appointment. This link will bring you back to the Medeo Login window.

![](_page_4_Picture_0.jpeg)

## **Troubleshooting:**

You must have a unique email address – if your email address has been used by another person (ex. spouse, parent) to create an account, you cannot use it in Medeo again. You will get the following message: "[Your Email] is already registered with Medeo."

Please go to [New Emails and Automatic Forwarding](https://harrowfht.ca/wp-content/uploads/2022/12/New-Emails-and-Automatic-Forwarding.pdf) for instructions on how to create a free email address and have all emails sent to your regular email inbox.

Please go to<https://qhrtechnologies.force.com/patient/s/topiccatalog> for Medeo troubleshooting and FAQs. Or call 1-866-729-8889 for the Medeo Customer Support Line.